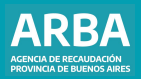

Instructivo **CEP on line Sistema de Información Catastral Gerencia General de Catastro y Geodesia**

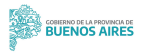

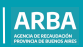

# **Índice**

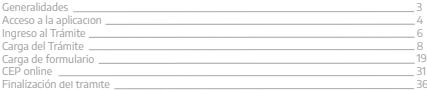

<span id="page-2-0"></span>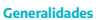

Se permitirá el ingreso de **Estados Parcelarios On Line** para partidas con las siquientes características:

- Urbana Baldía
- Urbana Construida
- Rural Baldía
- Rural Producción Intensiva Industria
- Rural Construida

**Profesionales con** Incumbencia

• Agrimensores

• Ingenieros Con Incumbencia En La Agrimensura

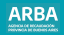

# <span id="page-3-0"></span>**Acceso a la Aplicación**

Ingresar a la página web de [ARBA,](https://www.arba.gov.ar/) y hacer click en Micrositios. Desde allí, seleccionar "Catastro y Geodesia", luego "Sistema de Información Catastral".

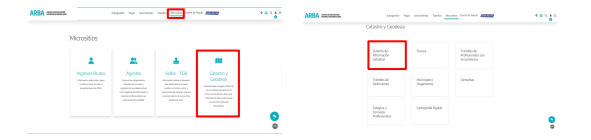

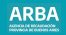

La aplicación solicitará que indique Cuit y Clave Fiscal ARBA.

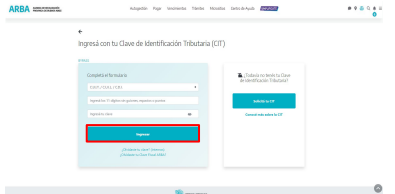

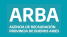

## <span id="page-5-0"></span>**Ingreso al Trámite**

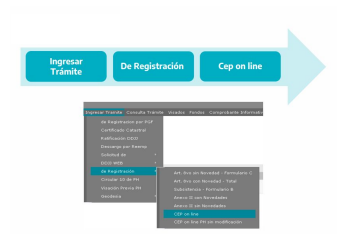

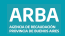

La aplicación mostrará un listado de los trámites que se encuentran en estado transitorio, es decir que aún no a enviado.

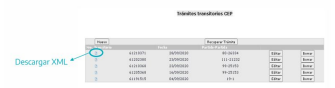

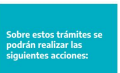

•**Editar**: permite continuar con la carga de los datos.

•**Borrar**: elimina el trámite transitorio.

•**Descargar XML**: permitirá la descargar un archivo XML con todos los datos ingresados en el trámite.

•**Nuevo:** permite comenzar con la carga de un nuevo trámite

•**Recuperar Trámite**: esta opción se utilizará para recuperar los datos cargados previamente de un trámite que se encuentra rechazado. La aplicación validará que dicho trámite haya sido ingresado por el profesional conectado

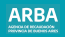

# <span id="page-7-0"></span>**Carga del Trámite**

Ingresar Partido – Partida o Partido - Nomenclatura

Presionar sobre el botón "Verificar Parcela a Ingresar", la aplicación validará que la partida se encuentre activa y completará el dato faltante.

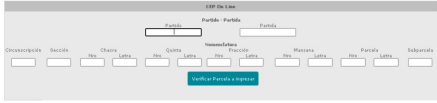

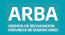

Validada la partida, deberá cargar los siquientes datos

- Partido-Partida
- Ubicación del Inmueble
- Destino
- Plano Antecedente
- Pdas Orígenes
- Titular
- Inscripción de Dominio
- Parcela Dominial
- Croquis
- Datos Complementarios
- Infraestructura
- Notas Cartográficas
- Notas de Mensura
- Restricciones y Afectaciones

#### **Dio Dist**

- Uhicación Inmuable
- Destino
- Plann Anteredente
- **Pdas Origenes**
- Titular
- Inscripción de Dominio
- Parcela Dominial
- Notas Dominiales
- Parcela Catastral
- Croquis
- Datos Complementarios
- Infraestructura
- Notas Cartográficas
- Notas de Mensura
- Restricciones y Afectaciones

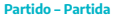

En este módulo se mostrará la partida y nomenclatura registrada en Catastro. Este dato no se podrá modificar.

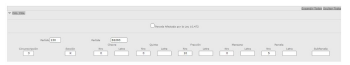

#### **Ubicación Inmueble**

En este módulo se mostrará el domicilio del inmueble registrado en Catastro. Si el mismo no está actualizado, deberá modificarlo.

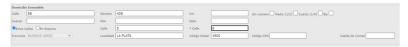

#### **Aclaración**

La aplicación validará que la localidad corresponda con el código postal informado, caso contrario dará un error.

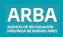

#### **Destino**

En este módulo se mostrará el destino del inmueble registrado en Catastro. Si el mismo no está actualizado, deberá modificarlo. También deberá informar el estado constructivo actual de la parcela.

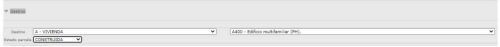

# **Plano Antecedente**

En este apartado deberá ingresar los datos de los planos antecedentes que posea el inmueble. Podrá agregar más de un plano antecedente presionando sobre el botón Agregar o eliminarlas presionando sobre Remover. Este dato no es obligatorio.

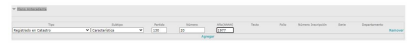

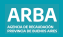

# **Partidas Orígenes**

Se deberá informar las partidas orígenes de la parcela. Podrá agregar más de una presionando sobre el botón Agregar o eliminarlas presionando sobre Remover. Este dato no es obligatorio.

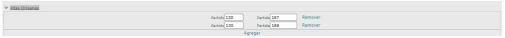

## **Titular**

En este apartado se deberá ingresar los datos de los titulares del inmueble. Podrá agregar más de un titular presionando sobre el botón Agregar o eliminarlas presionando sobre Remover.

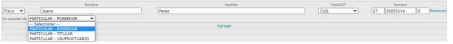

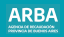

### **Inscripción de Dominio**

Se deberá ingresar la información de la Inscripción de dominio que posea la partida. Podrá agregar más de una presionando sobre el Agregar o eliminar presionando sobre el botón Remover.

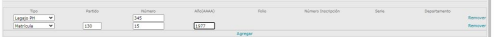

### **Parcela Dominial**

En este apartado deberá brindar la información de la parcela dominal según Título o Plano, Rumbos, Medidas y Linderos y la Superficie. Dato Obligatorio.

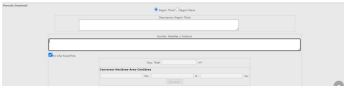

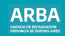

#### **Notas Dominiales**

Se podrán agregar aclaraciones sobre el dominio. Podrá agregar más de una nota presionando sobre el botón Agregar Nota o borrarla presionando sobre el botón Borrar Nota. Dato no obligatorio.

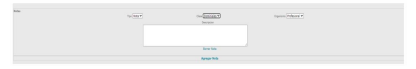

# **Parcela Catastral**

Deberá ingresar la información de la mensura de la parcela: Rumbo, Medidas, Linderos y Superficie Total. Podrá agregar más de un lado presionando sobre el botón Agregar o eliminarlo presionando sobre el botón Remover.

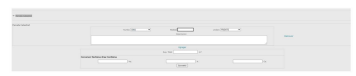

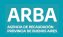

## **Croquis**

Deberá ingresar el croquis de la parcela, el formato del mismo debe ser **dxf**. Al presionar sobre el link Agregar Mensura, la aplicación abrirá una pantalla emergente que permitirá seleccionar el croquis, una vez seleccionado deberá presionar sobre el botón Grabar y el croquis se adjuntará al trámite.

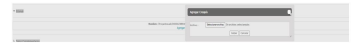

# **Datos Complementarios**

En caso de ingresar una CEP para una partida urbana, el sistema solicitará que se informen las distancias a esquinas de la parcela. Podrá agregar más de una presionando sobre el botón Agregar o eliminarlo presionando sobre el botón Remover. Podrá seleccionar algunas de las opciones siguientes: Parcela Interna, En Esquina, Rodeada de Calles.

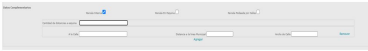

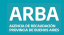

## **Infraestructura**

En este apartado deberá detallar la infraestructura con la que cuenta la parcela.

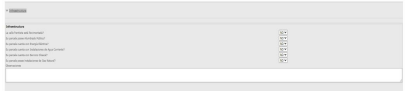

# **Notas Cartográficas**

Podrá agregar aclaraciones sobre el croquis. Dato no obligatorio.

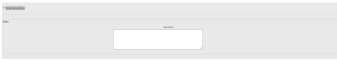

# **Notas de Mensura**

Podrá agregar las aclaraciones que crea pertinente sobre la mensura realizada. Dato no obligatorio.

# **Restricciones y Afectaciones**

En este punto podrán agregar todas las restricciones y afectaciones que tiene el inmueble. Deberá seleccionar el tipo de nota, la clase y el organismo. Toda la información que agregue en este apartado va a reflejarse en la cédula resultante. Podrá agregar más de una restricción o afectación presionando sobre el botón Agregar Nota o borrarla presionando sobre el botón Borrar Nota. Dato no obligatorio.

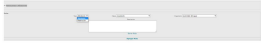

Una vez finalizada la carga de los datos requeridos podrá pasar a la pantalla de Formularios presionando sobre el botón ACEPTAR.

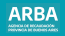

#### **Formulario**

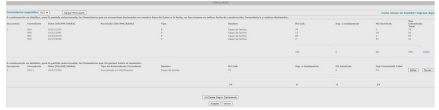

**Formularios Antecedentes:** se visualizan los formularios que se encuentran declarados en Catastro.

**Formularios Declarados:** se visualizan los formularios declarados por el usuario conectado.

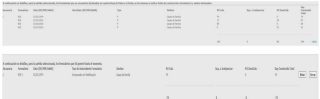

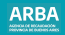

## **Carga Formulario**

Para cargar un nuevo formulario deberá seleccionar el tipo de formulario del combo FORMULARIO SUGERIDO y luego presionar sobre el botón CARGAR FORMULARIO.

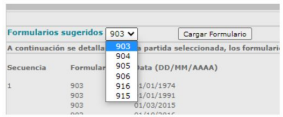

#### **Aclaración:**

si en el combo de formularios sugeridos no se muestran todos los tipos de formularios, se deberá presionar sobre el botón UD.DESEA SEGUIR DECLARANDO.

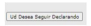

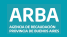

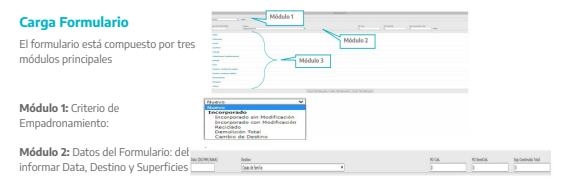

**Módulo 3:** Materiales de Construcción: deberá seleccionar los diferentes materiales con la que está construida la edificación e indicar si estado

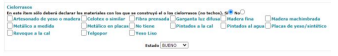

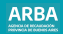

#### **Formulario Nuevo**

Para declarar una nueva ampliación deberá seleccionar NUEVO como criterio de empadronamiento.

Luego deberá completar los siquientes datos

- Data
- Destino del formulario
- Superficie Edificada
- Superficie Semicubierta
- Superficie Total: se auto completará con la suma de la superficie cubierta y semicubierta
- Materiales de construcción: podrá seleccionar más de un tilde por rubro.
- Estado Materiales de construcción

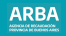

#### <span id="page-21-0"></span>**Formulario Incorporado sin Modificación**

#### **Permite informar un formulario antecedente tal cual como está declarado.**

Deberá seleccionar el formulario correspondiente, luego elegir el criterio de empadronamiento Incorporado Sin Modificación, y por último seleccionar del listado de formularios antecedentes el que desea declarar; la aplicación no habilitará la modificación de los datos.

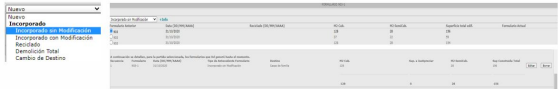

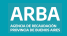

#### **Formulario Incorporado con Modificación**

#### **Permite realizar modificaciones sobre un formulario preincorporado en la partida.**

Deberá seleccionar el formulario correspondiente, luego elegir el criterio de empadronamiento Incorporado Con Modificación, y por último seleccionar del listado de formularios antecedentes el que desea declarar; la aplicación permitirá la modificación de todos los datos, menos de la data del formulario.

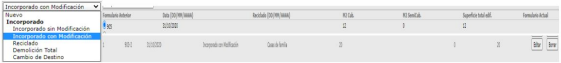

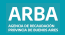

#### **Formulario Reciclado**

#### **Permite declarar reciclados sobre un formulario antecedente.**

Deberá seleccionar el formulario correspondiente, luego elegir el criterio de empadronamiento Reciclado, y por último seleccionar del listado de formularios antecedentes el que desea declarar; la aplicación permitirá la modificación de todos los datos, menos de la data del formulario. Luego de informar las modificaciones correspondientes, deberá detallar los rubros que se reciclaron y el año. Al presionar sobre el botón Aceptar, la aplicación validará si corresponde o no reciclar el formulario.

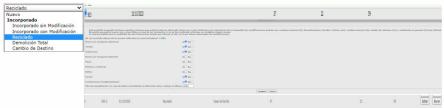

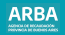

#### **Formulario Demolición Total**

#### **Permite dar de baja formularios declarados con anterioridad.**

Deberá seleccionar el formulario correspondiente, luego elegir el criterio de empadronamiento Demolición Total, y por último seleccionar del listado de formularios antecedentes el que desea declarar; la aplicación solicitará que ingrese una observación justificando la demolición.

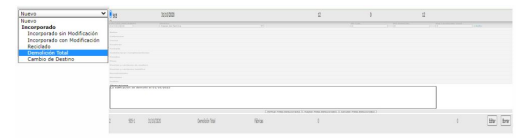

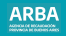

#### **Formulario Cambio de Destino**

#### **Permite cambiar el tipo de formulario a uno declarado anteriormente.**

Deberá seleccionar el tipo de formulario que quiere declarar, luego elegir el criterio de empadronamiento Cambio de Destino, y seleccionar del listado de formularios antecedentes el que desea modificar; luego deberá ingresar los tildes correspondientes.

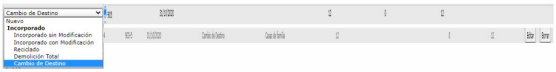

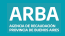

#### **Formulario Incorporado Inconsistente**

**Cuando una partida se encuentra inconsistente, la aplicación permitirá declarar formularios pre incorporados sin que calculen retroactivos.**

Deberá seleccionar el tipo de formulario que quiere declarar, luego elegir el criterio de empadronamiento Incorporado Inconsistente y deberá proceder a la carga del formulario, indicando data, superficies y tildes.

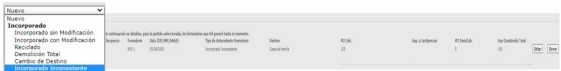

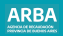

#### **Baños**

Para declarar baños deberá marcar SI en el rubro correspondiente, y luego hacer cliquear sobre la leyenda Agregar Baños y seleccionar los tildes.

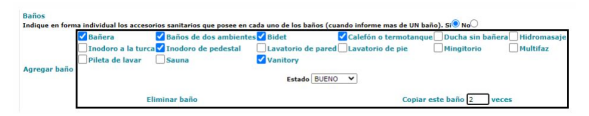

Si desea agregar más de un baño con las mismas características, deberá agregar el número de baños en el recuadro correspondiente y hacer click en la leyenda Copiar este Baño, la aplicación replicará las características tantas veces como baños haya informado.

Si desea agregar un baño con diferentes características, deberá hacer click nuevamente sobre Agregar Baño.

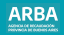

#### **Instalaciones Complementarias**

Para declarar Instalaciones complementarias, deberá seleccionar SI en el rubro correspondiente, luego deberá tildar la instalación complementaria y por último completar los datos que solicita la aplicación.

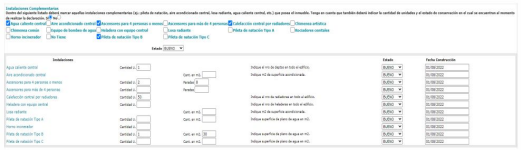

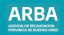

# **Piletas sin edificación**

Para declarar Piletas sin edificación, deberá seleccionar un formulario nuevo, completar data y destino, y los campos superficie cubierta y semicubierta deberá informarla en 0 (cero). Luego todos los rubros deberán indicarse con el tilde NO, excepto Instalaciones complementarias. En el nivel superior no deberá seleccionar ningún tilde, pero sí deberá completar los campos Destino, Unidades y Metros del panel inferior según el tipo de pileta.

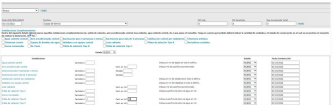

**Aclaración:** En un mismo formulario no se podrán declarar piletas de diferente tipo, en este caso se deberán declarar en formularios diferentes

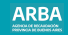

# **CEP on line**

Finalizada la carga de los formularios. deberá cargar los siguientes datos

- Polígonos de la Mensura: deberá asociar los formularios con los polígonos de mensura
- •Notas Valuatorias
- •Informe Técnico
- •Organismo
- •Visado Profesional
	- Polígonos de la Mensura
	- Notas Valuatorias
	- Informe Técnico
	- Presentacion en Caracter de Organismos
	- Visado Profesional

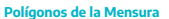

Es este apartado deberá asociar los formularios declarados como Nuevo, Incorporado con Modificación y Reciclado con los polígonos de la mensura. Podrá agregar o eliminar polígonos presionando sobre el botón Agregar o Remover, según corresponda.

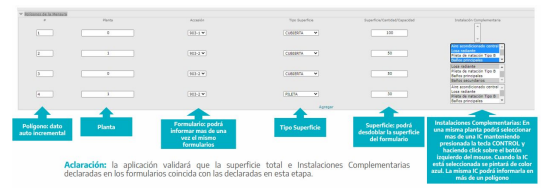

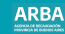

## **Notas Valuatorias**

Permite el ingreso de una nota aclaratoria sobre los formularios.

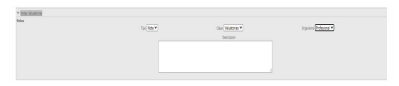

#### **Informe Técnico**

En este campo se deberá consignar el informe técnico. Dato obligatorio, los datos ingresados aquí se verán reflejados en la cédula resultante.

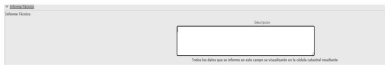

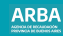

# <span id="page-33-0"></span>**Organismo**

Cuando el trámite es presentado en nombre de un Organismo Público, deberá tildar en la opción "En Carácter de Organismo" y seleccionar el mismo del combo.

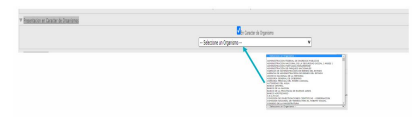

**Aclaración:** el sistema verificará que el usuario conectado se encuentre habilitado por el organismo seleccionado como Profesional Firmante, caso contrario no permitirá el ingreso del trámite.

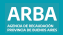

#### **Visado Profesional**

Se deberá informar que el visado obtenido en el Colegio/Consejo Profesional. Dato Obligatorio.

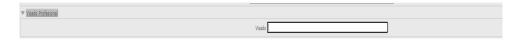

**Aclaración:** el sistema verificará que el visado ingresado corresponda al profesional y que el mismo no se encuentre utilizado.

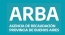

# **Finalización del Trámite**

Al finalizar la carga del trámite, la aplicación permitirá realizar las alguna de las siguientes operaciones:

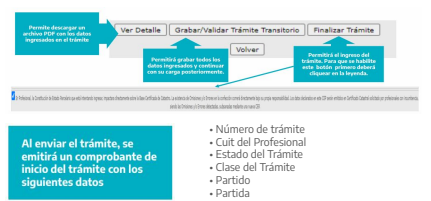

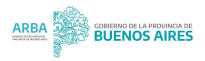